# RSA NetWitness Logs

Event Source Log Configuration Guide

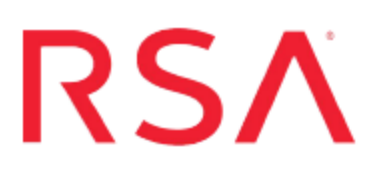

## **IBM IMS**

Last Modified: Monday, May 22, 2017

## **Event Source Product Information:**

**Vendor**: [IBM](http://www.ibm.com/us/) **Event Source**:Mainframe IMS **Platforms**: Mainframe z/OS v1.9, v1.10, v1.11, v1.12 and v1.13 **Additional Downloads**: imsextr.cfg, imsextr.trs, IMSSFTP.jcl and SFTPCMD.txt.IBMIMS

### **RSA Product Information:**

**Supported On**: NetWitness Suite 10.0 and later **Event Source Log Parser**: ibmims **Collection Method**: File **Event Source Class.Subclass**: Host.Mainframe

## **Configure Mainframe IMS**

To configure IBM Mainframe IMS to work with RSA NetWitness Suite, you must complete these tasks:

- I. Configure IBM Mainframe IMS
- II. Configure the Log Collector for File Collection
- III. Set up the SFTP Agent for **IMSSFTP**.

## **Configure the IBM Mainframe IMS Event Source**

#### **To configure IBM Mainframe:**

- 1. To download the IBM Mainframe IMS files from RSA SecurCare Online, follow these steps:
	- a. Go to [https://knowledge.rsasecurity.com](https://knowledge.rsasecurity.com/) and log onto RSA SecurCare Online (SCOL).
	- b. Navigate to the **RSA NetWitness Suite Event Source Configuration Additional Downloads** page. SCOL displays available additional downloads.
	- c. On the RSA Additional Downloads page, search for **IBM Mainframe IMS**, and download the following files to the mainframe: **IMSEXTR.cfg**, **IMSEXTR.trs**, **IMSSFTP.jcl** and **SFTPCMD.txt.IBMIMS**. Follow the setup instructions in those files.
	- d. Rename SFTPCMD.txt.IBMIMS to SFTPCMD before uploading to the mainframe. Then follow the instructions in the file.

For reference, here are the instructions that appear in the SFTPCMD file:

This SFTP script is called by the SFTP step in your JCL to send the audit data to the RSA appliance. It is critical that ONLY the command portion of this document is used for the SFTP script file for the z/OS device to execute the SFTP script correctly. In the statements below, replace:

- 'ims\_10.100.255.255' with the source directory that the z/OS device event source uses to communicate to RSA NetWitness Suite.

- '/u/ims/ascii.zOS device.data' with your Unix HFS directory and file name.

These SFTP commands will be copied from MVS to a Unix HFS shell script that will be used by BPXBATCH to control your SFTP.

2. Copy the **imsextr.cfg**, **IMSSFTP.jcl**, **SFTPCMD**, and **imsextr.trs** files to the mainframe.

```
Note: imsextr.trs is a "TERSED" file containing the IMSEXTR program. This
file is like a PC zip file and requires you to use the IBM TRSMAIN program to
un-zip or un-terse this file. This program is available from www.ibm.com. When
uploading the TRS file from a workstation, pre-allocate a file with the following
DCB attributes: DSORG=PS, RECFM=FB, LRECL= 1024, BLKSIZE=6144.
The file transfer type must be BINARY not text. The following is a sample JCL
for unloading the IMSEXTR.TRS file into a PDS containing the IMSEXTR
program:
```

```
//UNLOAD JOB (T,JXPO,JKSD0093),TEST,
// MSGCLASS=P,
// REGION=0M
//*************************************************************
******
//SET1 SET INFILE='YOUR_HIGH_LEVEL.IMSEXTR.TRS',
// OUTFILE='YOUR_HIGH_LEVEL.IMSEXTR.LINKLIB'
//DEL EXEC PGM=IEFBR14
//DD1 DD DISP=(MOD,DELETE),DSN=&OUTFILE,
// UNIT=SYSDA,
// SPACE=(CYL,(10,10))
//UNLOAD EXEC PGM=TRSMAIN,REGION=0K,
// TIME=1440,
// PARM='UNPACK'
//SYSPRINT DD SYSOUT=*,DCB=(LRECL=133,BLKSIZE=12901,RECFM=FBA)
//INFILE DD DISP=SHR,DSN=&INFILE
//OUTFILE DD DISP=(MOD,CATLG,DELETE),DSN=&OUTFILE,
// SPACE=(CYL,(10,10,5),RLSE),
// UNIT=SYSDA
//
```
3. Complete the following to edit the JCL to configure for your naming conventions:

- a. Edit the JCL file to include the SFTP information for your RSA NetWitness Suite Log Collector.
- b. Set up the job cards.
- c. Change the dataset name to match your site's conventions.

Here are some notes on the JCL DD name to assist you:

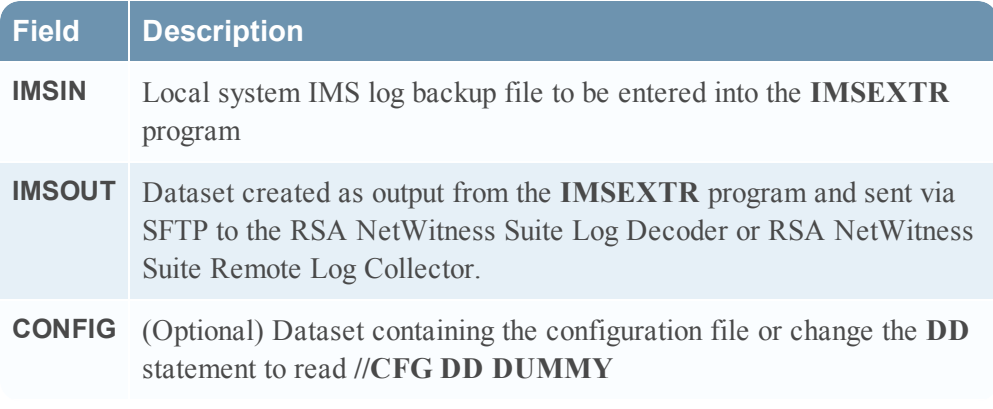

- d. Copy the **IMSEXTR** program to an existing LOADLIB or add a **STEPLIB DD** statement with the correct dataset name of the library that will contain the program.
- e. (Optional) Copy **imsextr.cfg** to an existing library and modify in order to customize the data collected.

## **Configure the Log Collector for File Collection**

Perform the following steps to configure the Log Collector for File collection.

#### **To configure the Log Collector for file collection:**

- 1. In the **NetWitness** menu, select **Administration** > **Services**.
- 2. In the Services grid, select a Log Collector, and from the Actions menu, choose **View** > **Config** > **Event Sources**.
- 3. Select **File/Config** from the drop-down menu.

The Event Categories panel displays the File event sources that are configured, if any.

4. In the Event Categories panel toolbar, click **+**.

The Available Event Source Types dialog is displayed.

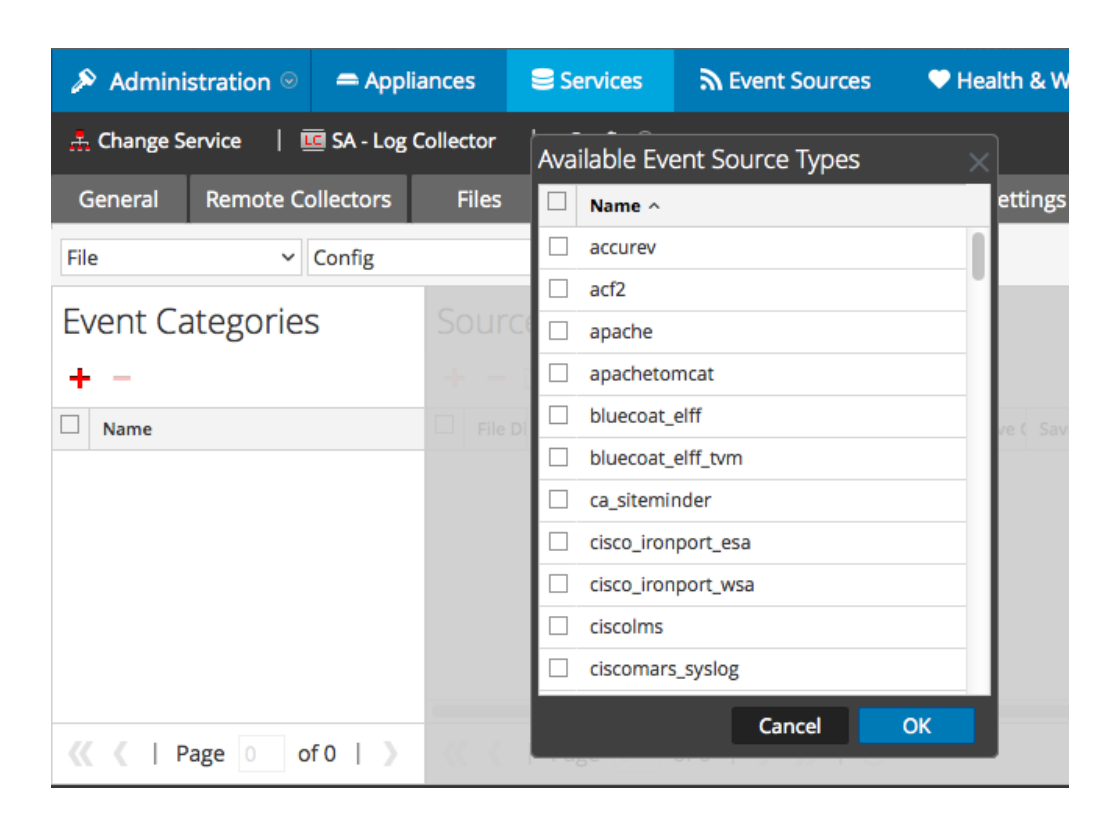

5. Select the correct type from the list, and click **OK**.

Select **ibmims** from the **Available Event Source Types** dialog.

The newly added event source type is displayed in the Event Categories panel.

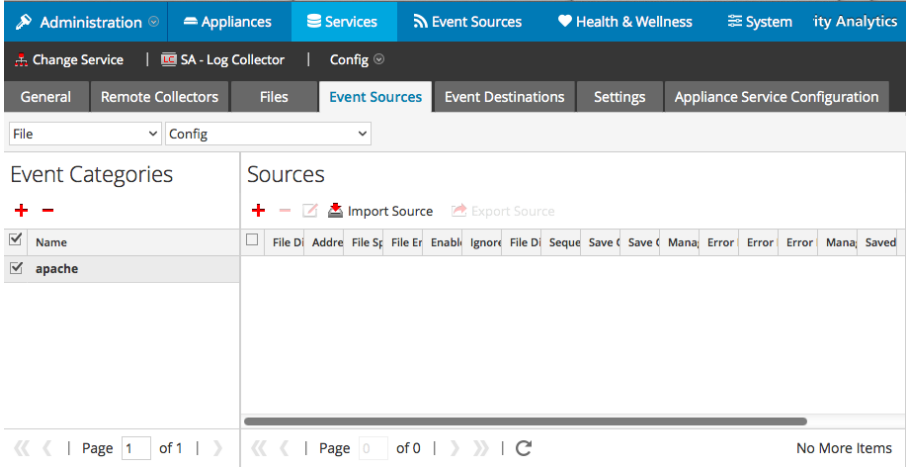

6. Select the new type in the Event Categories panel and  $click + in$  the Sources panel toolbar.

The Add Source dialog is displayed.

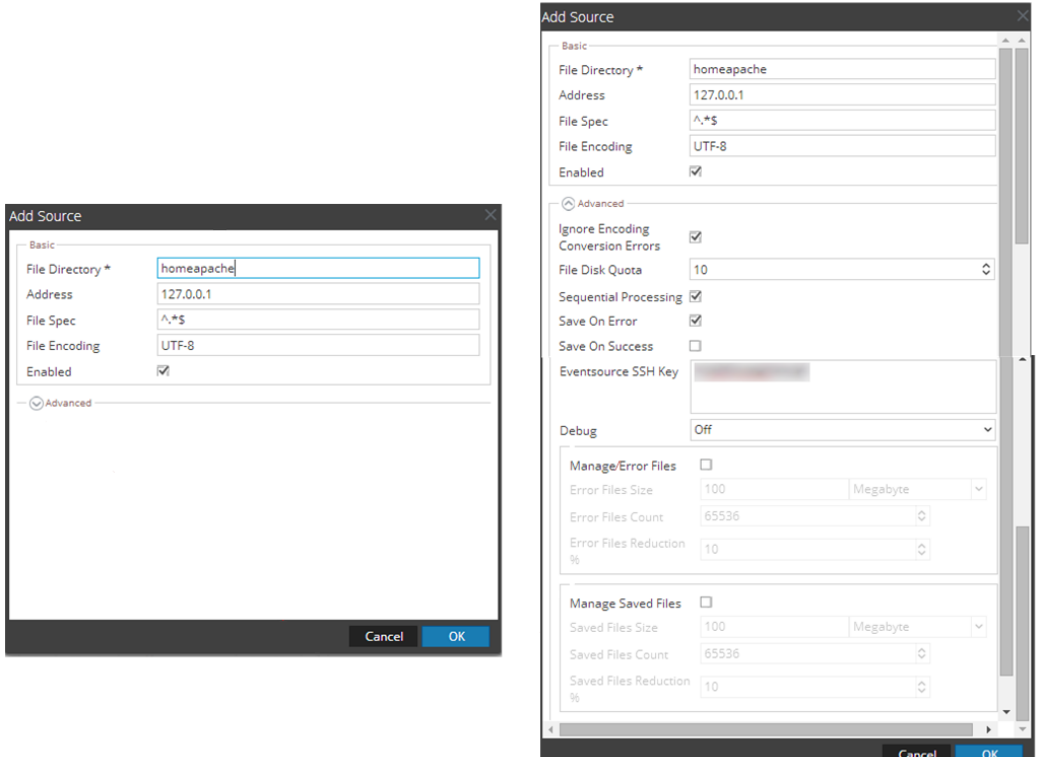

- 7. Add a File Directory name, modify any other parameters that require changes, and click **OK**.
- 8. Stop and Restart File Collection. After you add a new event source that uses file collection, you must stop and restart the NetWitness File Collection service. This is necessary to add the key to the new event source.

## **Set Up the SFTP Agent**

To set up the SFTP Agent Collector, download the appropriate PDF from RSA Link:

- To set up the SFTP agent on Windows, see Install and [Update](https://community.rsa.com/docs/DOC-53125) SFTP Agent
- To set up the SFTP agent on Linux, see [Configure](https://community.rsa.com/docs/DOC-53124) SA SFTP Agent shell script

Copyright © 2017 EMC Corporation. All Rights Reserved.

## **Trademarks**

RSA, the RSA Logo and EMC are either registered trademarks or trademarks of EMC Corporation in the United States and/or other countries. All other trademarks used herein are the property of their respective owners.